Gen 5 ENGLISH PARENTAL CODE

# PARENTAL CODE 405 205 705

! ▲*To use this function, you must download and install the latest firmware (version 1.7 or higher) on your ARCHOS product(s): [www.archos.com/firmwar](www.archos.com/firmware)e*

This function is available on the ARCHOS 405, 605, 705 and TV Plus. The parental code system allows you to create a passcode and hide any file or folder from view. This is useful, for example, if you have adult content which you prefer not to be accessible by others.

### DEFINING YOUR CODE

By default, your device is set to "**Adult (unrestricted access)**" and the default parental code is "0000". First of all, you need to define your parental code.

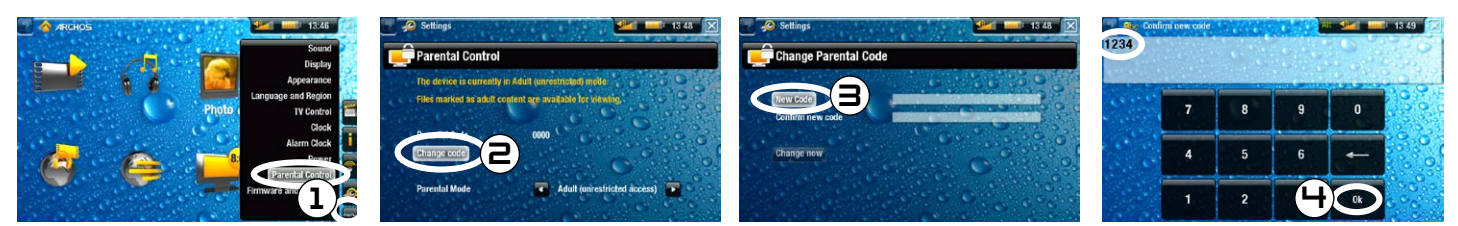

- 1. From the Home Screen, select menu, "Settings", then choose "Parental Control".
- 2. Select "Change code".
- Select "**New Code**". 3.
- Enter a 4 digit password using the keyboard, then select "**Ok**". 4.
- 5. Similarly, confirm your code.

If you need to change the code again later, make sure the parental mode is set to "**Adult (unrestricted access)**". If you have changed your code and forgot it, please contact our technical support team ([www.archos.com/](www.archos.com/support)support).

### hiding a file or folder from view

In order to hide a file/folder, make sure first that the "**Parental Mode**" is set to "**Adult (unrestricted access)**".

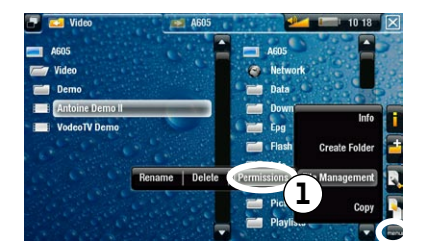

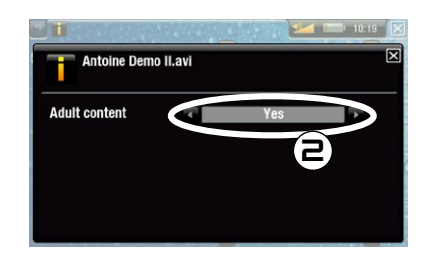

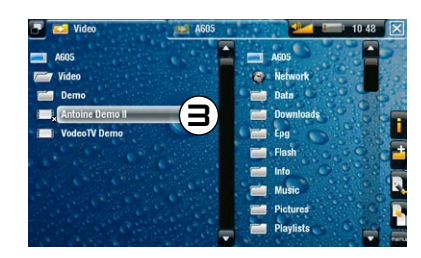

- Find the file/folder that you want to hide and highlight it. Select menu, "**File Management**", then choose "**Permissions**". 1.
- 2. Choose "Yes" if you want to set this file/folder as adult content.
- 3. You will notice that a little cross appears next to the restricted file/folder. It will only be visible in "Adult" mode.

#### switching between the different parental MODES

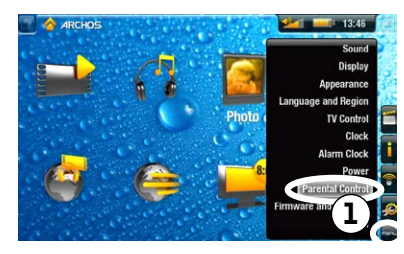

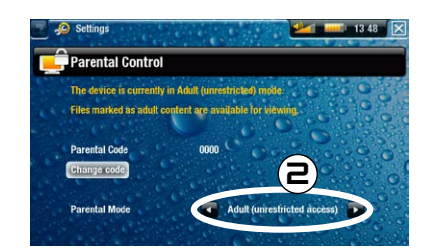

- 1. From the Home Screen, select menu, "Settings", then choose "Parental Control".
- 2. You have the choice between 2 modes:
	- "**Adult (unrestricted access)**"\*: all files are visible. -
	- "**Child (restricted access)**": files marked as adult content will not be visible. Every time you connect the device to a computer, it will ask for the parental code. -

You also have the possibility to select "**Request (Ask me at startup)**": every time the device turns on, you will be asked to enter the parental code. If you enter it, the device will be set to "**Adult**" mode, and if you don't, the ARCHOS will be in "**Child**" mode.

GEN 5 ALARM CLOCK ALARM CLOCK ALARM CLOCK

# alarm clock <sup>405</sup> <sup>605</sup> <sup>705</sup> TV+

! ▲*To use this function, you must download and install the latest firmware (version 2.0 or higher) on your ARCHOS product(s): [www.archos.com/firmwar](www.archos.com/firmware)e*

The alarm clock function is available on the ARCHOS 405, 605, 705 and TV Plus.

## Setting the alarm clock

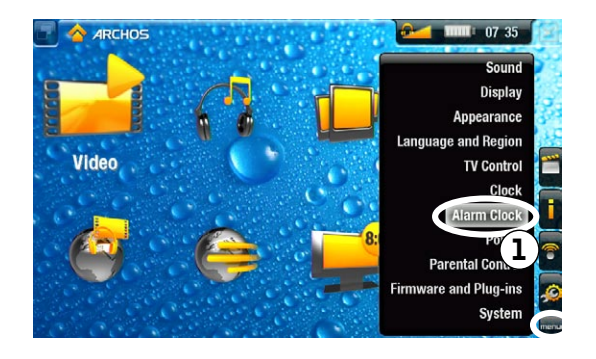

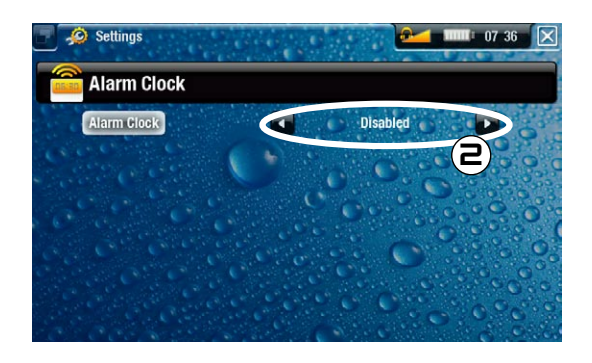

- 1. From the Home Screen, select menu, "Settings", then choose "Alarm Clock".
- 2. Set "**Alarm Clock**" to "**Enabled**" (if you want to turn off the alarm clock, select "**Disabled**")

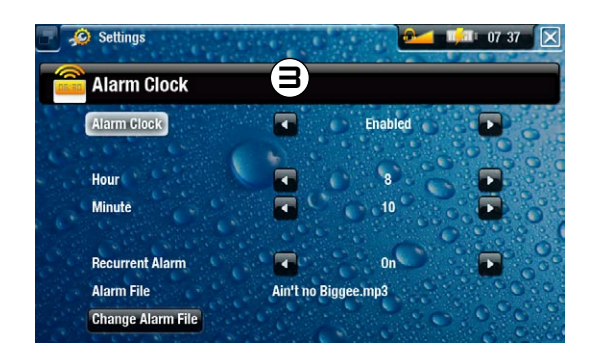

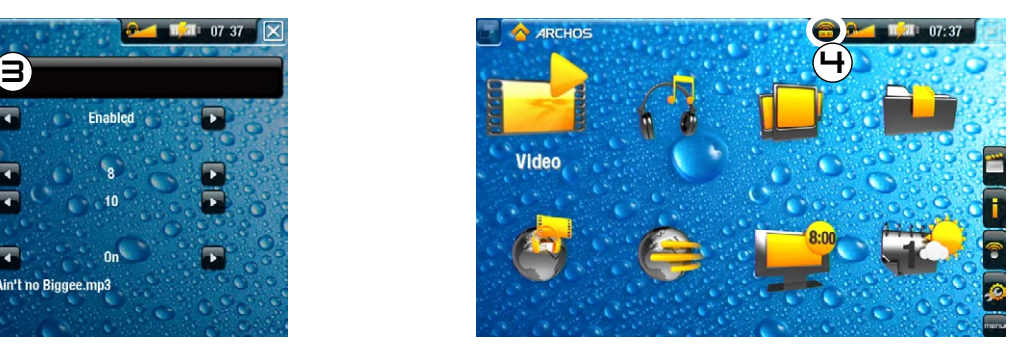

- 3. The following parameters will appear:
	- "**Hour**", "**Minute**": set the time you want the alarm clock to go off. -
	- "**Recurrent Alarm**": set this to "**on**" if you want the alarm to go off everyday at the same time. -
	- "**Alarm File**": the name of the file to be played when the alarm goes off. -
	- "**Change Alarm File**": select this to define a new alarm file. You can choose a video, a song, a Web radio or a Web TV (if you have purchased the "Web TV & Radio" plug-in). -
- 4. When you close the window, you will see a symbol appear in the top status bar, on the left of the volume icon, indicating that the alarm clock is enabled.

## time display

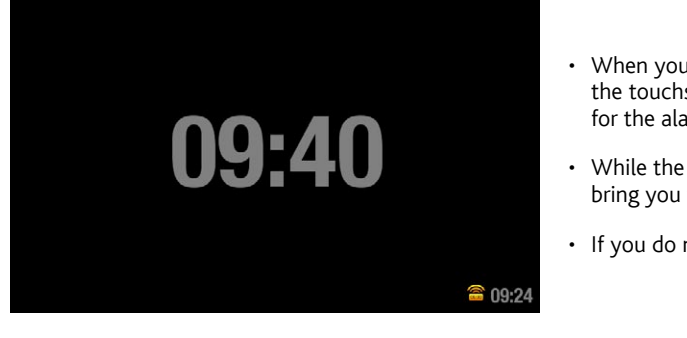

- When your device is externally powered and the screen backlight shuts off, then tapping the touchscreen or pressing a button will display the current time as well as the time set for the alarm clock (bottom right). After a few seconds, the backlight will shut off again.
- While the time is being displayed, tapping the touchscreen or pressing a button again will bring you to the ARCHOS Home Screen.
- If you do not want this function, you can disable it in the "Clock" settings.

**GEN 5 GEN 5 français FRANÇAIS** *CODE PARENTAL* 

605 705

## DE PARENTAL

! ▲*Pour utiliser cette fonction, vous devez télécharger et installer le dernier firmware (version 1.7 ou supérieur) sur votre ARCHOS : [www.archos.com/firmwar](www.archos.com/firmware)e*

Cette fonction est disponible sur les ARCHOS 405, 605, 705 et TV Plus. Le système de code parental vous permet de créer un mot de passe et de masquer n'importe quel fichier ou dossier. Il s'avère pratique si vous possédez, par exemple, du contenu pour adulte dont vous souhaitez interdire l'accès à d'autres personnes.

#### DÉFINIR VOTRE CODE

Votre appareil est réglé par défaut sur **Adult (unrestricted access)** [Adulte (accès complet)] et le code parental par défaut est « 0000 ». Avant toute chose, vous devez définir votre code parental.

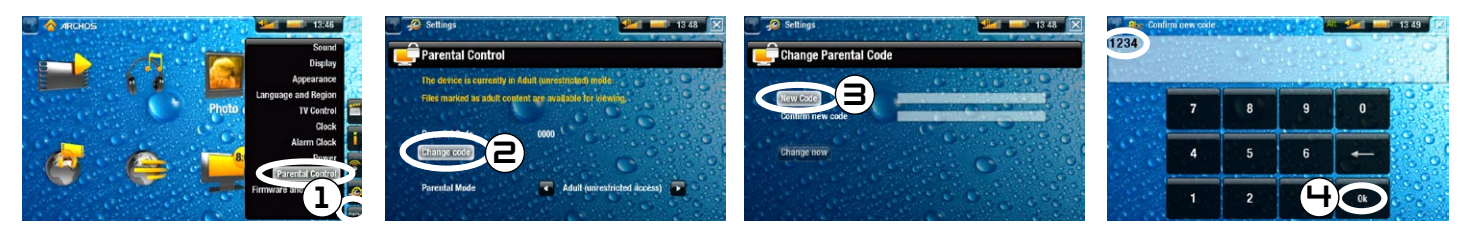

- À partir de l'écran d'accueil, sélectionnez menu, **Settings** [Paramètres] puis choisissez **Parental Control** [Contrôle Parental]. 1.
- 2. Sélectionnez **Change code** [Changer le code].
- 3. Sélectionnez **New Code** [Nouveau Code].
- Entrez un mot de passe de 4 chiffres à l'aide du clavier, puis sélectionnez **Ok**. 4.
- 5. Confirmez votre code de la même manière.

Plus tard, si vous devez modifier de nouveau le code, vérifiez que le mode parental est réglé sur **Adult (unrestricted access)** [Adulte (accès complet)]. Si vous avez oublié votre code après l'avoir modifié, veuillez contacter le support technique ([www.archos.com/](www.archos.com/support)support).

### masquer un fichier ou un dossier

Pour masquer un fichier ou un dossier, vérifiez d'abord que le **Parental Mode** [Mode Parental] est réglé sur **Adult (unrestricted access)** [Adulte (accès complet)].

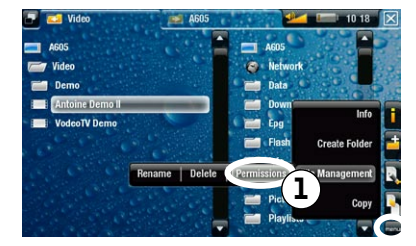

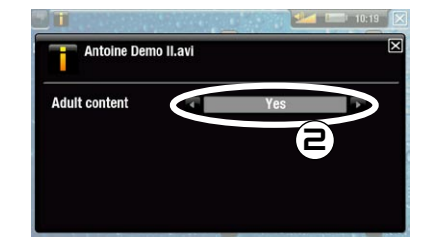

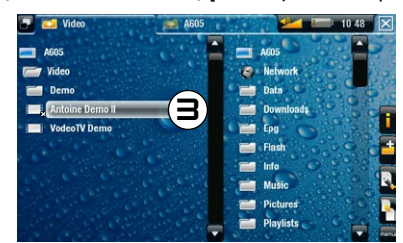

- 1. Recherchez le fichier ou le dossier que vous souhaitez masquer et mettez-le en surbrillance. Sélectionnez menu, File Management [Gestion de fichier] puis choisissez **Permissions**.
- 2. Choisissez Yes [Oui] si vous souhaitez que ce fichier ou ce dossier soit classé comme contenu pour adulte.
- 3. Vous remarquez l'apparition d'une petite croix en regard du fichier ou du dossier dont l'accès est limité. Il n'est visible qu'en mode **Adult** [Adulte].

#### basculer entre les différents MODES parentaux

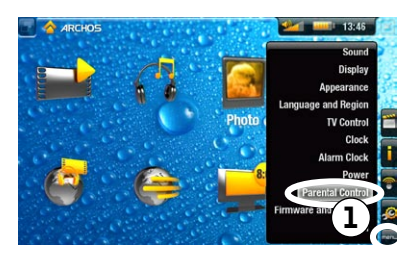

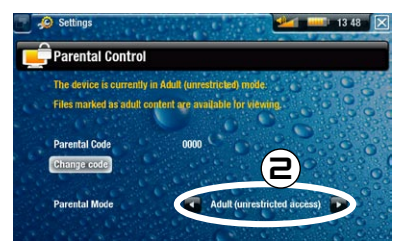

- À partir de l'écran d'accueil, sélectionnez menu, **Settings** [Paramètres] puis choisissez **Parental Control** [Contrôle Parental]. 1.
- 2. Vous avez le choix entre deux modes :
	- **Adult (unrestricted access)** [Adulte (accès complet)]\* : tous les fichiers sont visibles. -
	- **Child (restricted access)** [Enfant (accès limité)] : le contenu pour adulte ne sera pas affiché. Chaque fois que vous connectez l'appareil à un ordinateur, vous serez invité à entrer le code parental. -

Vous pouvez aussi sélectionner **Request (Ask me at startup)** [Demandez moi au démarrage] : chaque fois que l'appareil est allumé, vous êtes invité à entrer le code parental. Si vous l'entrez, l'appareil est réglé sur le mode **Adult** [Adulte], dans le cas contraire, l'ARCHOS est en mode **Child** [Enfant]. réveil

**GEN 5 GEN 5 revenue 1 français FRANÇAIS** 

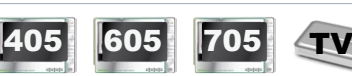

! ▲*Pour utiliser cette fonction, vous devez télécharger et installer le dernier firmware (version 2.0 ou supérieur) sur votre ARCHOS : [www.archos.com/firmwar](www.archos.com/firmware)e*

La fonction réveil est disponible sur les ARCHOS 405, 605, 705 et TV Plus.

### Régler le réveil

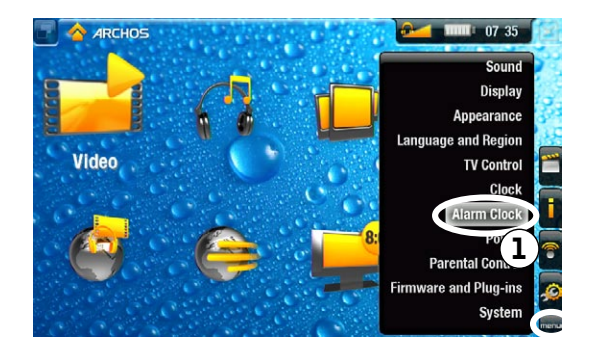

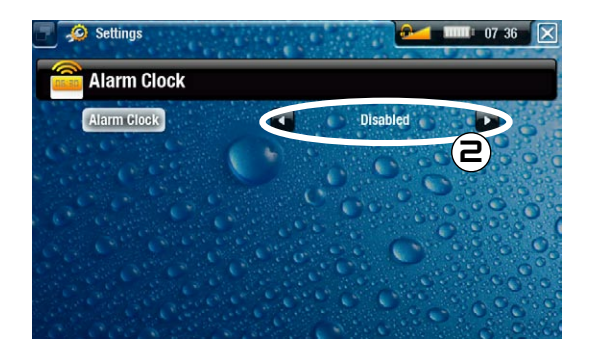

- À partir de l'écran d'accueil, sélectionnez menu, **Settings** [Paramètres] puis choisissez **Alarm Clock** [Réveil]. 1.
- 2. Réglez **Alarm Clock** [Réveil] sur **Enabled** [Activé] (si vous souhaitez désactiver le réveil, sélectionnez **Disabled** [Désactivé]).

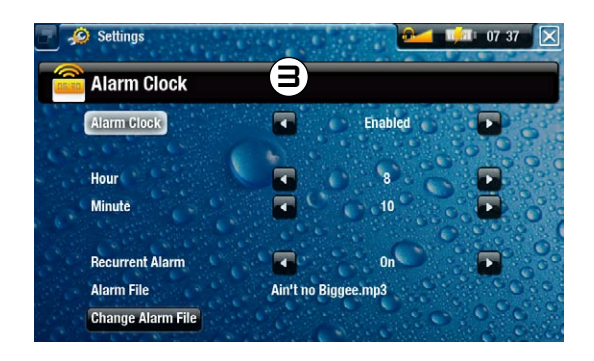

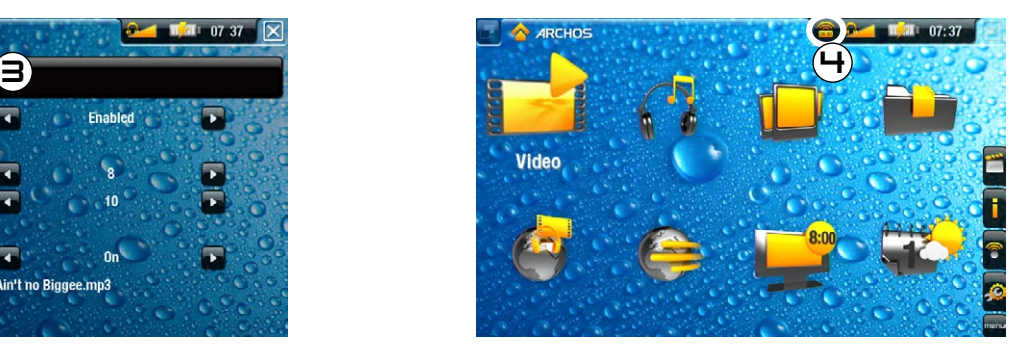

- 3. Les paramètres suivants s'affichent :
	- **Hour** [Heure], **Minute** [Minute] : réglez l'heure à laquelle vous souhaitez que le réveil s'éteigne. -
	- **Recurrent Alarm** [Alarme Récurrente] : réglez ce paramètre sur **on** [Oui] si vous souhaitez que l'alarme s'éteigne chaque jour à la même heure. -
	- **Alarm File** [Fichier] : le nom du fichier à lire lorsque l'alarme s'éteint. -
	- **Change Alarm File** [Changer de Fichier] : sélectionnez ce paramètre pour définir un nouveau fichier d'alarme. Vous pouvez choisir une vidéo un morceau de musique, une Web radio ou une Web TV (si vous avez acheté le plug-in «Web TV & Radio»). -
- 4. Lorsque vous fermez la fenêtre, un symbole s'affiche dans la barre d'état supérieure, à gauche de l'icône du volume, indiquant que le réveil est activé.

### affichage de l'heure

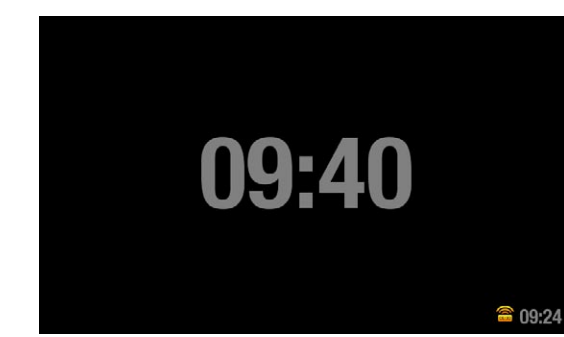

- Si votre appareil est alimenté par une source externe et que le rétro-éclairage de l'écran s'éteint, le fait de toucher l'écran ou d'appuyer sur un bouton affiche l'heure actuelle ainsi que l'heure à laquelle le réveil est réglé (en bas à droite). Après quelques secondes, le rétro-éclairage s'éteint à nouveau. •
- Lorsque l'heure est affichée, si vous touchez l'écran ou si vous appuyez à nouveau sur un bouton, vous accédez à l'écran d'accueil ARCHOS. •
- Si vous ne voulez pas de cette fonction, vous pouvez la désactiver dans les paramètres **Clock** [Horloge].

 **Gen 5 Español** CÓDIGO PARENTAL

405 **605 705** 

# código parental

.<br>Para función, tiene que bajar e instalar el último firmware (versión 1.7 ó superior) en su(s) ARCHOS: **`** *[www.archos.com/firmwar](www.archos.com/firmware)e*

Esta función está disponible en los ARCHOS 405, 605, 705 y TV Plus. El sistema de código parental permite ocultar cualquier archivo o carpeta mediante una código secreto. Esto resulta muy útil si, por ejemplo, guarda contenido adulto que prefiere no mostrar a los demás.

#### ESTABLECIMIENTO DE UN CÓDIGO

Su dispositivo viene con el ajuste predeterminado **Adult (unrestricted access)** [Adulto (acceso sin restricciones)] y el código parental por defecto "0000". Antes de nada, deberá establecer su propio código.

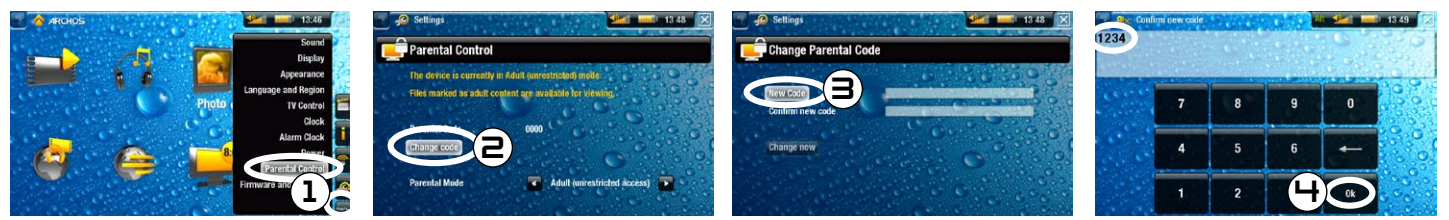

- En la pantalla principal, seleccione menu, **Settings** [Configuración], y luego escoja **Parental Control** [Control parental]. 1.
- 2. Seleccione **Change code** [Cambiar código].
- 3. Seleccione **New Code** [Código nuevo].
- 4. Introduzca una clave de 4 dígitos con el teclado y luego pulse Ok.
- 5. Para confirmar su código, proceda de forma similar.

*Si necesita cambiar el código más adelante, asegúrese de que el modo parental esté en* **Adult (unrestricted access)** *[Adulto (acceso sin restricciones)]. Si ha olvidado su código personal, póngase en contacto con nuestro equipo de asistencia técnica (*[www.archos.com/s](www.archos.com/support)upport*).*

## ocultar un archivo o carpeta

Antes de ocultar un archivo/carpeta, asegúrese de que el **Parental Mode** [Modo parental] esté en **Adult (unrestricted access)** [Adulto (sin restricciones)].

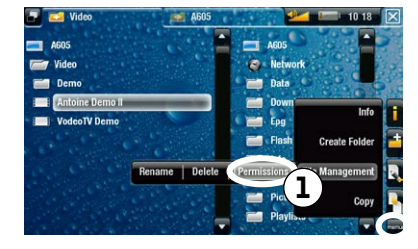

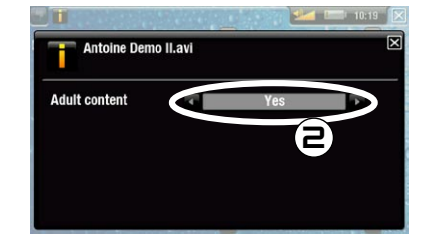

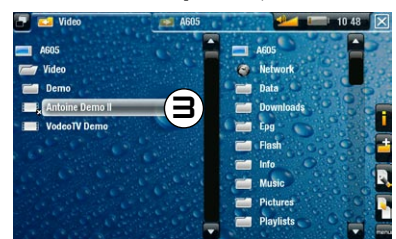

- 1. Localice el archivo/carpeta que desee ocultar y resáltelo. Seleccione menu, File Management [Operaciones con archivos], y luego escoja **Permissions** [Permisos].
- Elija **Yes** [Sí] para especificar que el contenido del archivo/carpeta es de tipo adulto. 2.
- 3. Observará que aparece una crucecita junto al archivo/carpeta restringido. A partir de ahora, sólo será visible en modo **Adult** [Adulto].

#### cambio entre los diferentes modos parentales

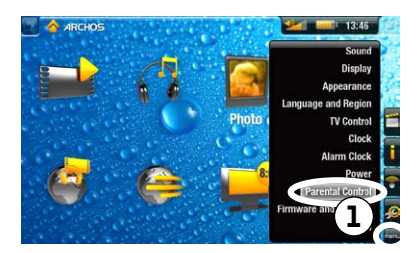

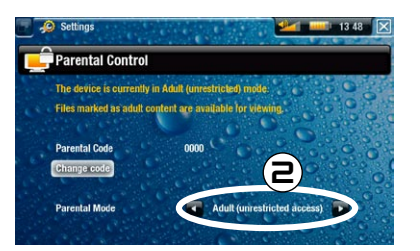

- En la pantalla principal, seleccione menu, **Settings** [Configuración], y luego escoja **Parental Control** [Control parental]. 1.
- 2. Puede elegir entre 2 modos:
	- Adult (unrestricted access) [Adulto (acceso sin restricciones)]\*: se muestran todos los archivos. -
	- **Child (restricted access)** [Infantil (acceso con restricciones)]: no aparecerán los archivos con contenido adulto. Cada vez que conecte el dispositivo a un ordenador, se le pedirá el código parental. -

También tiene la posibilidad de seleccionar **Request (Ask me at startup)** [Pedir (preguntar al inicio)]: cada vez que encienda el dispositivo, se le preguntará si quiere introducir el código parental. Si lo hace, el dispositivo pasará a modo **Adult** [Adulto], si no lo introduce, el ARCHOS funcionará en modo **Child** [Infantil].  **GEN 5 ESPAÑOL ESPAÑOL DES** 

## despertador

! ▲*Para utilizar esta función, tiene que bajar e instalar el último firmware (versión 2.0 ó superior) en su(s) Archos: [www.archos.com/firmwar](www.archos.com/firmware)e*

*La función de despertador está disponible en los ARCHOS 405, 605, 705 y TV Plus.*

### Programación del despertador

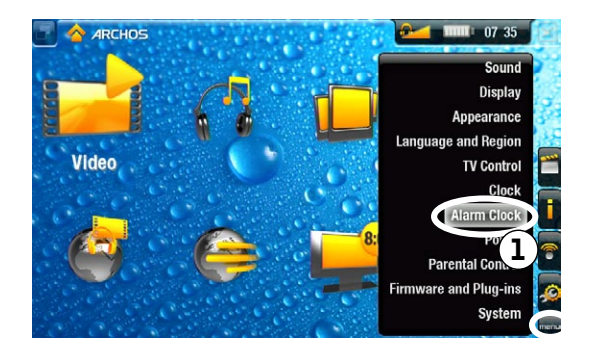

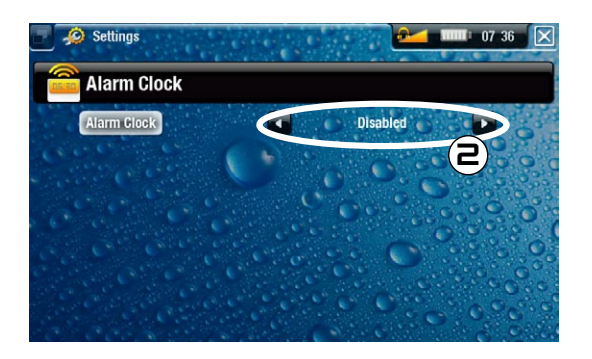

405 605 705

- En la pantalla principal, seleccione menu, **Settings** [Configuración], y luego escoja **Alarm Clock** [Despertador]. 1.
- En **Alarm Clock** [Despertador], escoja **Enabled** [Activado] (si desea desactivar el despertador, seleccione **Disabled** [Desactivado]) 2.

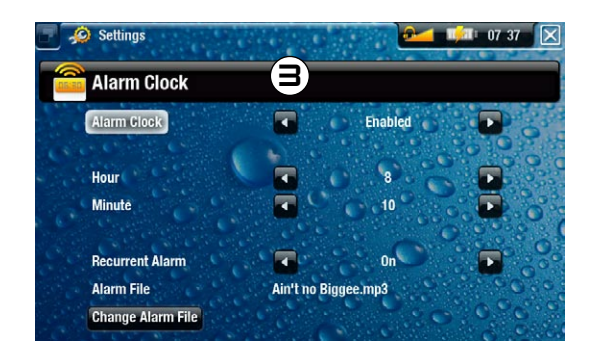

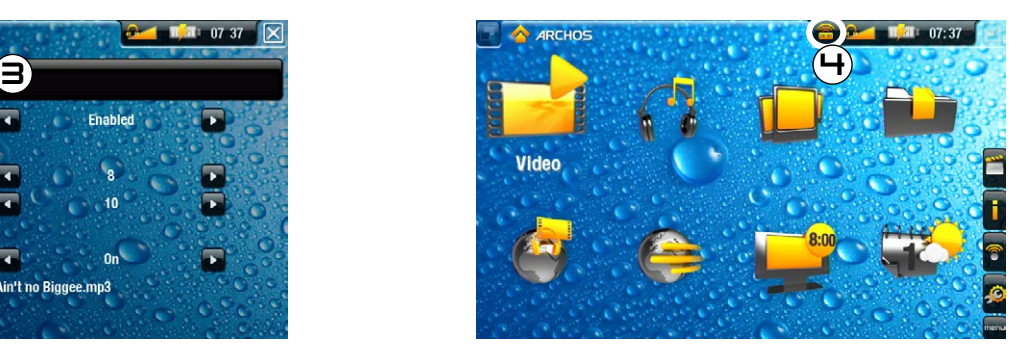

- 3. Aparecerán los siguientes parámetros:
	- **Hour** [Hora], **Minute** [Minuto]: sirven para programar la hora exacta en que se activará el despertador. -
	- **Recurrent Alarm** [Alarma diaria]: elija **on** si quiere que el despertador se active todos los días a la misma hora. -
	- **Alarm File** [Archivo]: nombre del archivo que se reproducirá cuando suene la alarma. -
	- **Change Alarm File** [Cambiar archivo]: sirve para escoger un nuevo archivo para la alarma. Puede elegir un video, una canción, una Radio Web o una TV Web (si compró el plug-in "Web TV & Radio"). -
- Al cerrar la ventana, verá un nuevo símbolo en la barra de estado superior, a la izquierda del icono de volumen, indicando que el despertador ha 4.sido activado.

## visualización de la hora

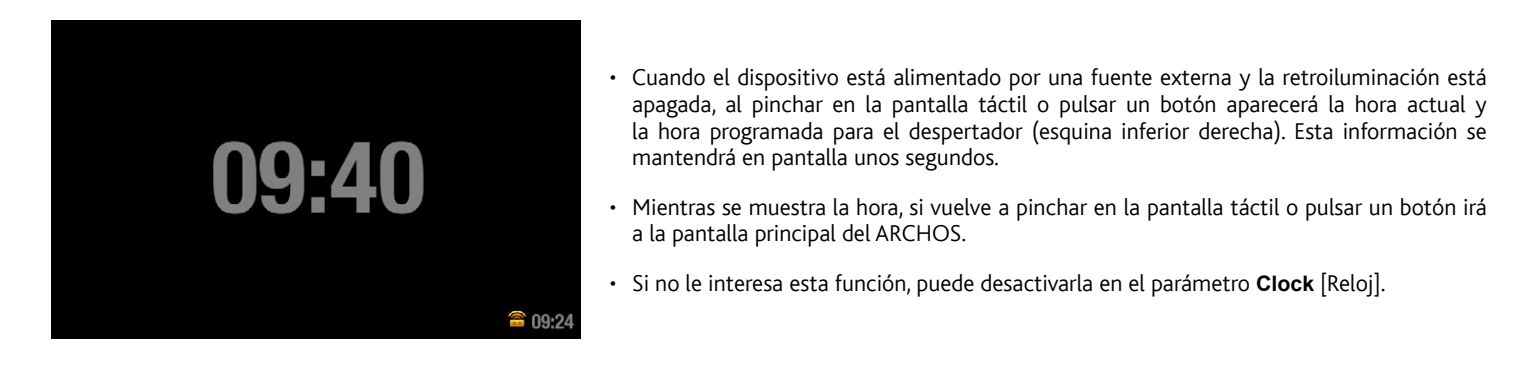

|405 ||605 || <u>1705</u>

# Zugriffsschutz mit PIN-Code

.<br>Um diese Funktion zu nutzen, müssen Sie zunächst die aktuelle Firmware (Version 1.7 oder höher) herunterladen und auf Ihr *ARCHOS Produkt installieren: [www.archos.com/firmwar](www.archos.com/firmware)e*

Diese Funktion ist für die Geräteserien ARCHOS 405, 605, 705 und TV Plus verfügbar. Mit dem PIN-Code-System können Sie einen PIN-Code erstellen und somit Dateien oder Ordner vor unbefugtem Zugriff schützen. Das ist v. a. dann hilfreich, wenn Sie nicht jugendfreie Inhalte vor dem Zugriff Dritter schützen möchten.

#### FESTLEGEN DES CODES

Das Gerät ist standardmäßig auf **Adult (unrestricted access)** [Vollzugriff] eingestellt und der Standard-PIN-Code lautet 0000. Daher müssen Sie zuerst einen PIN-Code einrichten.

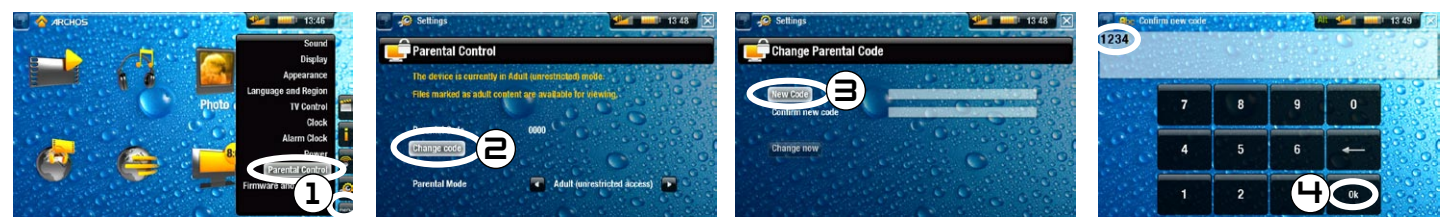

- 1. Wählen Sie auf der Startseite das menü, Settings [Einstellungen], und wählen Sie dann Parental Control [Kindersicherung].
- Wählen Sie **Change code** [PIN-Code ändern]. 2.
- Wählen Sie **New Code** [Neuer Code]. 3.
- 4. Geben Sie über die Tastatur ein 4-stelliges Passwort ein, und wählen Sie dann **Ok**.
- 5. Bestätigen Sie den PIN-Code anhand der gleichen Vorgehensweise.

Wenn Sie den Code zu einem späteren Zeitpunkt ändern möchten, ist zu beachten, dass dazu die Einstellung **Adult (unrestricted access)** [Vollzugriff] gesetzt sein muss. Wenden Sie sich an unseren technischen Support ([www.archos.com/](www.archos.com/support)support), wenn Sie bei der Codeänderung diesen Hinweis nicht beachtet haben.

#### Ausblenden von Dateien oder Ordnern

Um Dateien/Ordner auszublenden bzw. vor unbefugtem Zugriff zu schützen, überprüfen Sie zunächst, ob für **Parental Mode** [Modus] die Option **Adult (unrestricted access)** [Vollzugriff] gewählt ist.

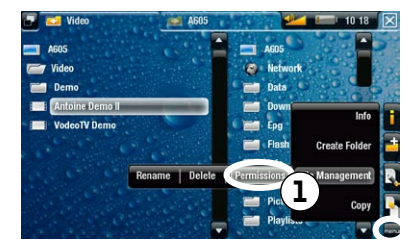

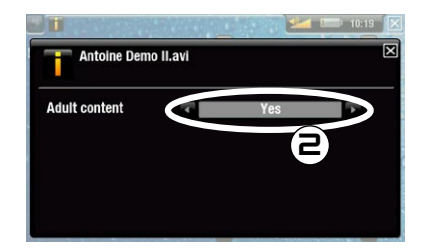

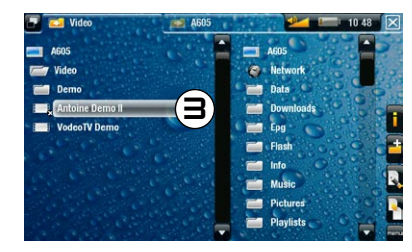

- 1. Suchen Sie die Dateien/Ordner, die Sie ausblenden möchten, und markieren Sie diese. Wählen Sie das **menü, File Management** [Datei...] und dort die Option **Permissions** [Kindersicherung].
- 2. Wählen Sie die Option Yes [Ja], wenn Sie die markierten Dateien/Ordner als nicht jugendfreie Inhalte kennzeichnen möchten.
- 3. Daraufhin wird neben den zugriffsbeschränkten Dateien/Ordnern ein kleines Kreuz angezeigt, das nur im Modus **Adult** [Vollzugriff] sichtbar ist.

#### Umschalten zwischen verschiedenen ZUGRIFFSMODI

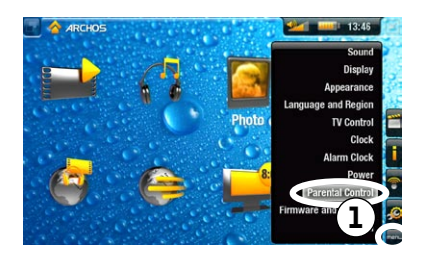

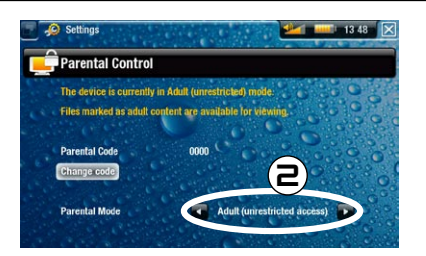

1. Wählen Sie auf der Startseite das menü, Settings [Einstellungen], und dann die Option Parental Control [Kindersicherung].

- 2. Dort stehen zwei Modi zur Auswahl:
	- **Adult (unrestricted access)** [Vollzugriff]\*: es sind alle Dateien sichtbar. -
	- **Child (restricted access)** [Eingeschränkt]: als nicht jugendfrei markierte Dateien werden ausgeblendet. Bei jedem Verbindungsaufbau des Gerätes zu einem Computer wird nach dem entsprechenden PIN-Code gefragt. -

Sie haben außerdem die Möglichkeit, die Option **Request (Ask me at startup)** [Eingeschränkt (beim Start fragen)] zu wählen: damit wird immer beim Einschalten des Geräts nach dem PIN-Code gefragt. Bei Eingabe des PIN-Codes wird das Gerät in den Modus **Adult** [Vollzugriff] versetzt, anderenfalls wird Ihr ARCHOS im Modus **Child** [Eingeschränkt] betrieben.

**GEN 5 DEUTSCH** WECKFUNKTION WECKFUNKTION OF THE UP OF THE UP OF THE UP OF THE UP OF THE UP OF THE UP OF THE UP OF THE UP OF THE UP OF THE UP OF THE UP OF THE UP OF THE UP OF THE UP OF THE UP OF THE UP OF THE UP OF THE U

# ECKFUNKTION 1405 605 705 TV

.<br>Um diese Funktion zu nutzen, müssen Sie zunächst die aktuell<u>e Firmware (Version 2.0 oder höher) herunterladen und auf Ihr</u> *ARCHOS Produkt installieren: [www.archos.com/firmwar](www.archos.com/firmware)e*

Die Weckfunktion ist für die Geräteserien ARCHOS 405, 605, 705 und TV Plus verfügbar.

### Einrichten der Weckfunktion

**A** 1 1 1 1 1 2 3 5 Display Appearance and Regio Vide **TV Control** 1 Parental Co and Plug **Syste** 

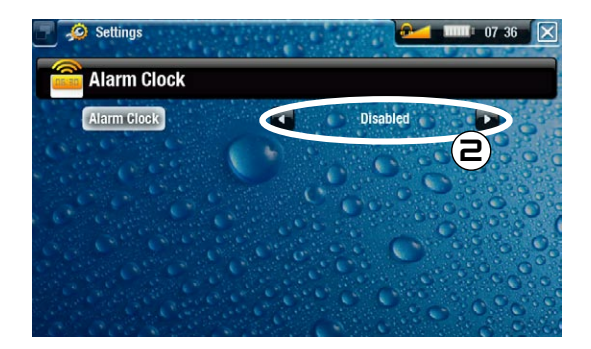

- 1. Wählen Sie auf der Startseite das menü, Settings [Einstellungen], und wählen Sie dann Alarm Clock [Wecker].
- 2. Setzen Sie die Option **Alarm Clock** [Wecker] auf **Enabled** [Anzeigen] (zum Deaktivieren des Weckers wählen Sie die Option **Disabled** [Nicht anzeigen]).

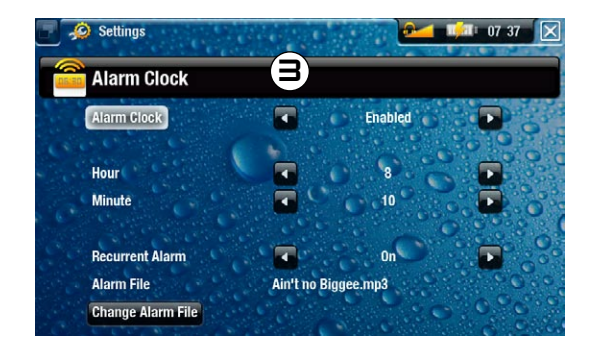

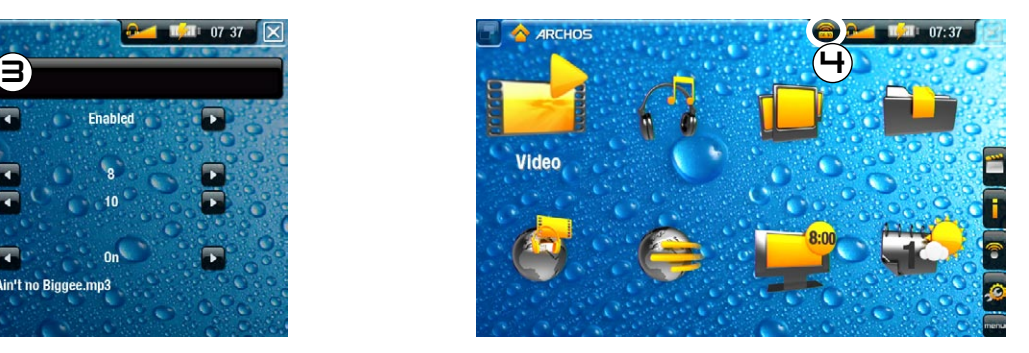

- 3. Die folgenden Parameter werden eingeblendet:
	- **Hour** [Stunde], **Minute** [Minute]: Setzen Sie die Anfangszeit für die Weckfunktion. -
	- **Recurrent Alarm** [Wiederkehrender Alarm]: Setzen Sie diese Option auf **ein**, wenn täglich zur selben Zeit ein Alarm ausgelöst werden soll. -
	- **Alarm File** [Alarmdatei]: Name der Datei, die beim Auslösen abgespielt werden soll. -
	- **Change Alarm File** [Andere Alarmdatei]: Mit dieser Option können Sie eine andere Alarmdatei auswählen. Sie können auswählen zwischen einem Video, einem Lied, Web Radio oder Web TV (wenn Sie das "Web TV & Radio" Plug-in erworben haben). -
- Nach dem Schließen des Fensters wird in der oberen Statusleiste, links neben dem Lautstärkesymbol, ein Symbol eingeblendet, das die 4.Aktivierung der Weckfunktion anzeigt.

### **ZEITANZEIGE**

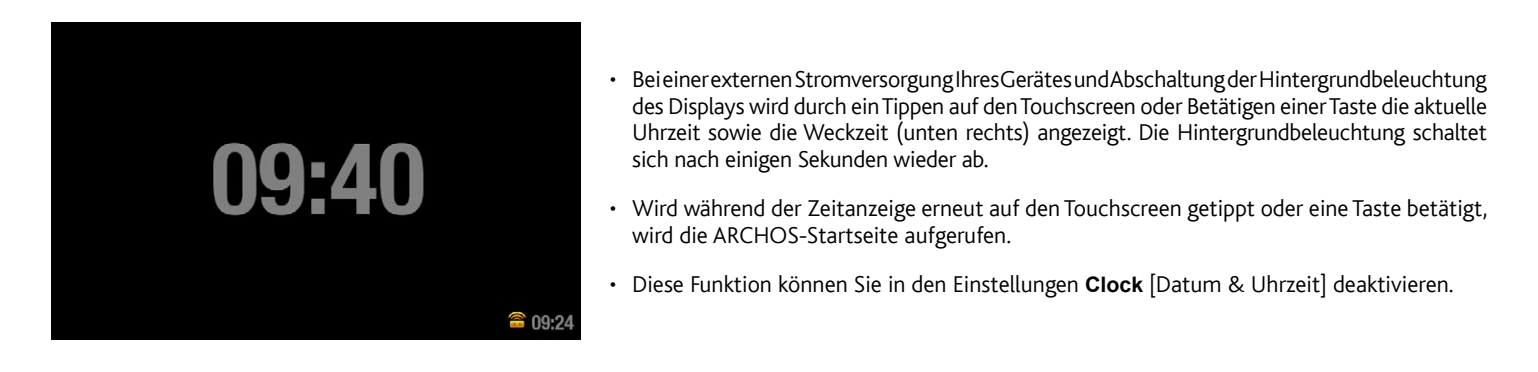

*CEN 5* **<b>ITALIANO PARENTAL CODE** 

405 605 705

# parental code

! ▲*Per usare questa funzione dovete scaricare l'ultimo firmware disponibile (versione 1.7 o superiore) sul vostro Archos: [www.archos.com/firmwar](www.archos.com/firmware)e*

Tale funzione è disponibile in ARCHOS 405, 605, 705 e TV Plus. Il sistema Parental Code consente di creare un codice di blocco per impedire la visualizzazione di file o cartelle. Tale funzione si rivela particolarmente utile, ad esempio, quando si dispone di contenuti per adulti che non si desidera rendere accessibili ad altri.

#### DEFINIZIONE DEL CODICE

Per impostazione predefinita, il dispositivo è impostato su **Adult (unrestricted access)** [Adulto (accesso libero)] e il Parental Code predefinito è 0000. Innanzitutto, è necessario definire il Parental Code.

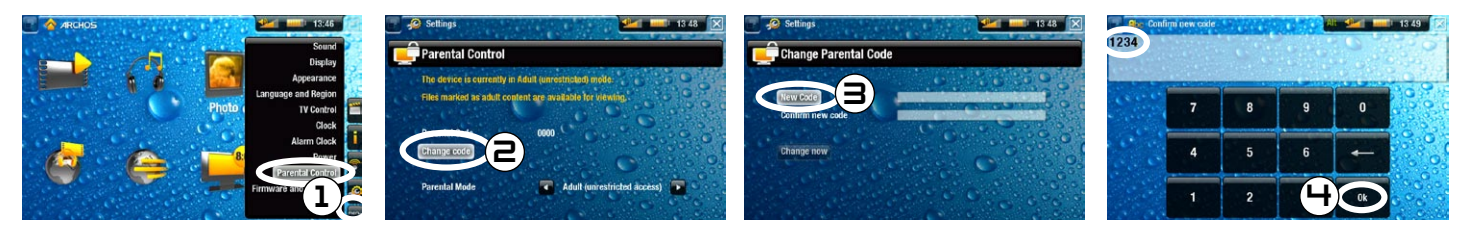

- Nella schermata principale, selezionare menu, **Settings** [Impostazioni], quindi scegliere **Parental Control** [Parental Control]. 1.
- 2. Selezionare **Change code** [Cambia codice].
- 3. Selezionare **New code** [Nuovo codice].
- 4. Immettere una password di 4 cifre mediante la tastiera, quindi selezionare Ok.
- 5. Analogamente, confermare il codice.

Se successivamente è necessario modificare il codice, accertarsi che la modalità di blocco sia impostata su **Adult (unrestricted access)** [Adulto (accesso libero)]. Se si dimentica il codice modificato, contattare il team di assistenza tecnica di ARCHOS ([www.archos.com/s](www.archos.com/support)upport).

#### Come impedire la visualizzazione di un file o di una cartella

Per impedire di visualizzare un file o una cartella, innanzitutto accertarsi che **Parental Mode** [Parental Mode] sia impostato su **Adult (unrestricted access)** [Adulto (accesso libero)].

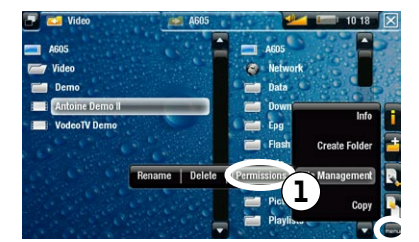

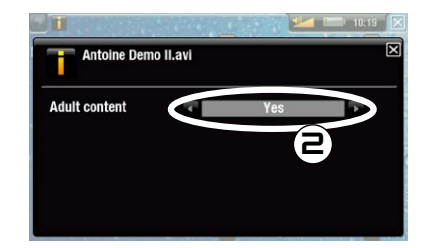

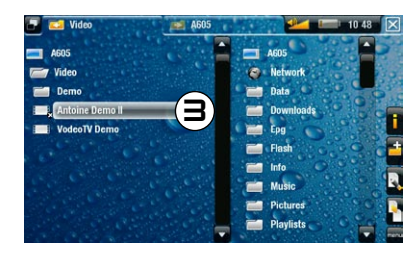

- 1. Individuare il file/cartella di cui si desidera impedire la visualizzazione, quindi evidenziarlo. Selezionare menu, File Management [Gestione file], quindi scegliere **Permissions** [Autorizzazioni].
- 2. Scegliere Yes [Si] se si desidera impostare il file/cartella come contenuto per adulti.
- 3. Verrà visualizzata una piccola croce accanto al file/cartella con accesso limitato. Sarà possibile visualizzarlo soltanto in modalità **Adult** [Adulto].

#### passaggio alle diverse MODALITÀ di blocco

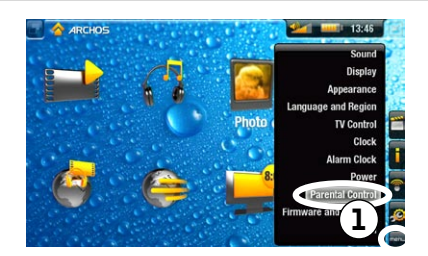

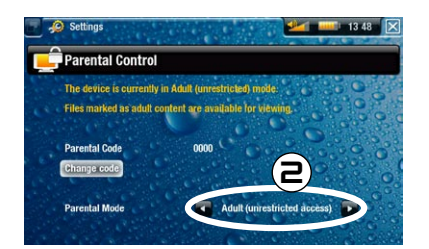

- 1. Dalla schermata principale, selezionare menu, Settings [Impostazioni], quindi scegliere Parental Control [Parental Control].
- È possibile scegliere tra due modalità: 2.
	- **Adult (unrestricted access)** [Adulto (accesso libero)]\*: tutti i file saranno accessibili. -
	- **Child (restricted access)** [Bambino (accesso limitato)]: i file con contenuti per adulti non saranno accessibili. Ogni volta che il dispositivo viene collegato a un computer, verrà richiesto il Parental Code. -

È inoltre possibile selezionare **Request (Ask me at startup)** [Richiesta (Chiedi all'avvio)]: ogni volta che si accende il dispositivo, verrà richiesto di immettere il Parental Code. Se si immette tale codice, il dispositivo verrà impostato in modalità **Adult** [Adulto]. In caso contrario, il dispositivo ARCHOS sarà in modalità **Child** [Bambino].

*GEN 5* **SVEGLI**<br> **ITALIANO** SVEGLI

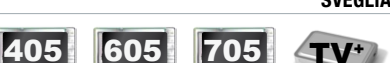

## sveglia

! ▲*Per usare questa funzione dovete scaricare l'ultimo firmware disponibile (versione 2.0 o superiore) sul vostro Archos: [www.archos.com/firmwar](www.archos.com/firmware)e*

La sveglia è disponibile in ARCHOS 405, 605, 705 e TV Plus.

## Impostazione della sveglia

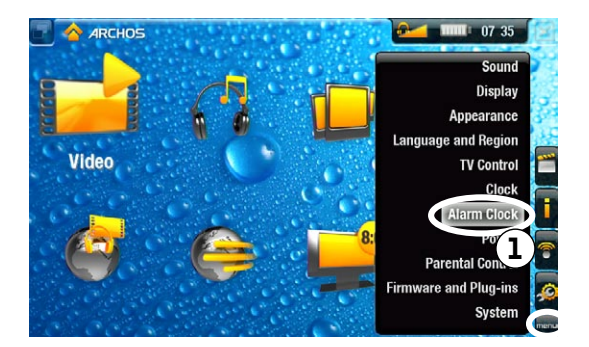

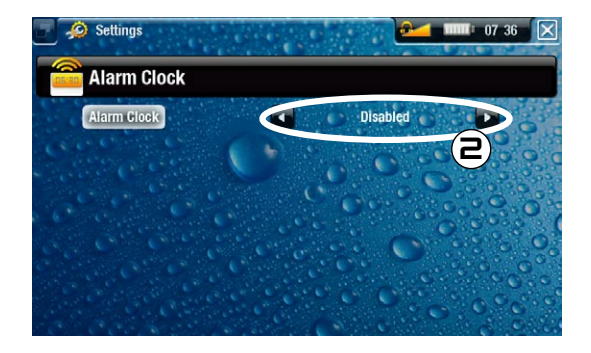

- Nella schermata principale, selezionare menu, **Settings** [Impostazioni], quindi scegliere **Alarm Clock** [Sveglia]. 1.
- 2. Impostare **Alarm Clock** [Sveglia] su **Enabled** [Abilitato] (se si desidera disattivare la sveglia, selezionare **Disabled** [Disabilitato])

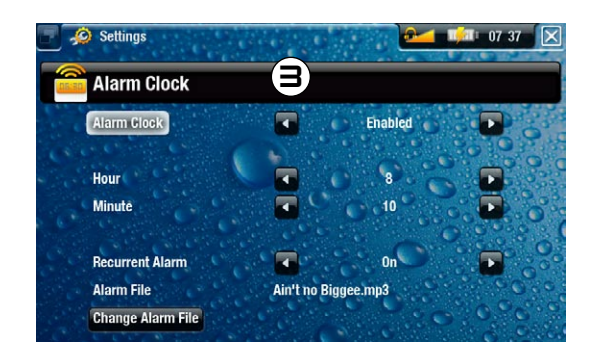

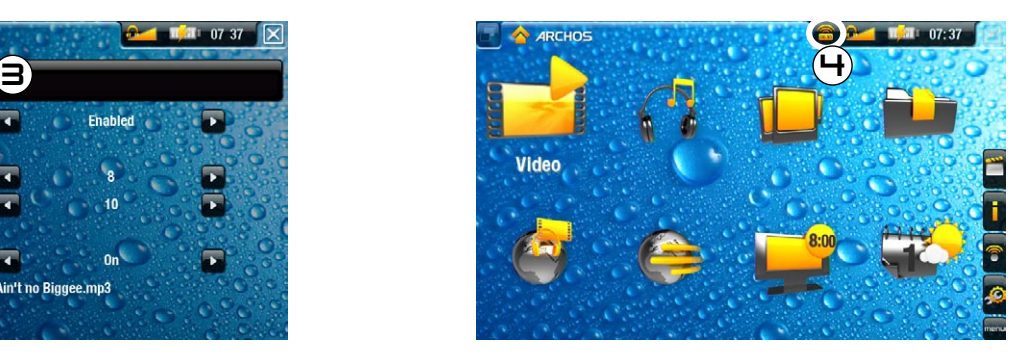

- 3. Verranno visualizzati i seguenti parametri:
	- **Hour** [Ore], **Minute** [Minuti]: consente di impostare l'ora in cui attivare il suono della sveglia. -
	- **Recurrent Alarm** [Ripetizione sveglia]: impostare questa impostazione su **on** se si desidera che la sveglia venga attivata ogni giorno alla stessa ora. -
	- **Alarm File** [File sveglia]: il nome del file da riprodurre all'attivazione della sveglia. -
	- **Change Alarm File** [Cambia file sveglia]: consente di definire un nuovo file per la sveglia. Puoi scegliere un filmato, una canzone, un canale radio o TV (se avete acquistato il plug-in "Web TV & Radio") -
- 4. Quando si chiude la finestra, verrà visualizzato un simbolo nella barra di stato superiore, nella parte sinistra dell'icona del volume, che indica che la sveglia è attivata.

## visualizzazione ora

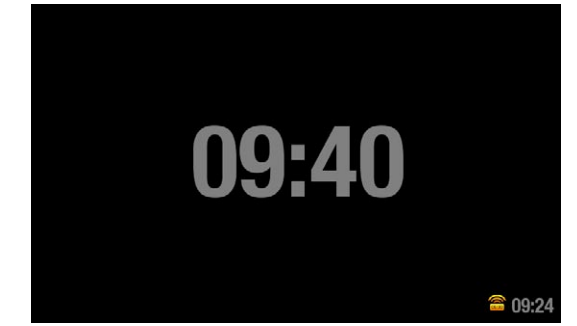

- Quando il dispositivo viene alimentato esternamente e la retroilluminazione viene disattivata, se si tocca lo schermo a sfioramento o si preme un pulsante, verrà visualizzata l'ora corrente nonché l'ora impostata per la sveglia (in basso a destra). Dopo qualche istante, la retroillumazione verrà nuovamente disattivata.
- Durante la visualizzazione dell'ora, se si tocca lo schermo a sfioramento o si preme nuovamente un pulsante, verrà visualizzata la schermata principale di ARCHOS. •
- Se non si desidera mantenere questa opzione, è possibile disattivarla nelle impostazioni **Clock** [Orologio]. •